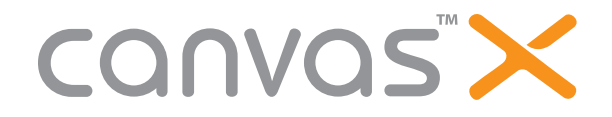

## **Measuring the Mechanics**

Matthew is a Systems Engineer for Metalvionics, a metallurgy research and engineering company that designs components for jet engines. Metalvionics has created a new alloy, called Brunhild, to be used in turbine engines. This alloy will revolutionize the issues surrounding firing temperatures and fuel costs.

### **Scenario**

Matthew is charged with the task of visually presenting the proposed replaceable component of their M Gas Turbine.

## **Files Used in this Exercise**

Metalvionics.zip (Win) Metalvionics.sit (Mac)

**Objectives** After this exercise you will be able to:

- **Change page size •**
- Set up guides
- **Draw a circle, a rectangle, and a line using the Properties bar •**
- **Replicate an object •**
- **Change fill ink to nil •**
- **Combine multiple objects •**
- **Add labeled dimensions to an object •**
- **Annotate an object •**

### **Required knowledge to perform this exercise**

- **Open a file and change file types •**
- **Save a file •**
- **Use the Undo command •**
- **move an object •**
- **Recognize rulers •**
- **Recognize the Properties bar •**
- **Understand opacity •**
- **Understand guides •**

*If at any time your document is not in the middle of the window, press SHIFT+F3 (Windows) or CMD+F3 (Mac)***.**

### **Narrative of this exercise**

For this exercise, use the files found in the **Metalvionics** file (**Mac**). Begin by launching Canvas; notice that the Startup dialog appears. Select an Illustration document. Pull out a guide from both the horizontal and vertical axes. Change the guides to be 5.5" and 8.5." respectively. Change fill ink to null. Draw a 3" circle where X=1 and Y=5. Use left-of-center as a reference point. Replicate the circle and change the new circle to be 3.5" at X=0.75 and Y= 5.5. Create a 0.25" x 1.25" rectangle at X=0.625 and Y=5.5". Combine the rectangle and 3.5" circle. Create a 1" circle at X=8 and Y=5.5. Replicate the circle and change the new circle to be 1.5" at X=7.75 and Y= 1.5. Create a line with the following properties: Start X=3.000 and Y=3.825; End X=8.500 and End Y=4.750. The Length=5.750 and Angle=99.500. Create another line with the following properties: Start X=3.100 and Y=7.150; End X=8.500 and End Y=6.250. The Length=5.750 and Angle=80.575. Add a labeled dimension for the smallest circle. Annotate the combined object to read Replace with Brunhild. Save the file as **rod.cvx**.

#### **Files used in this exercise**

A sample end result to this exercise can be found in the **Metalvionics** file: answer\_rod.cvx

## **TASK 1: Change page size; set up guides**

- 1. Launch Canvas. Select an Illustration document.
- When the layout area appears, open the Paper menu in the Properties bar and select Tabloid. The document size should 2. change to 11x17.
- 3. Hold your mouse pointer over the horizontal ruler. The mouse pointer becomes a double-headed arrow.
- Drag and drop a guide from the ruler into the document area. 4.
- 5. Double-click the guide. The Guides dialog box appears:

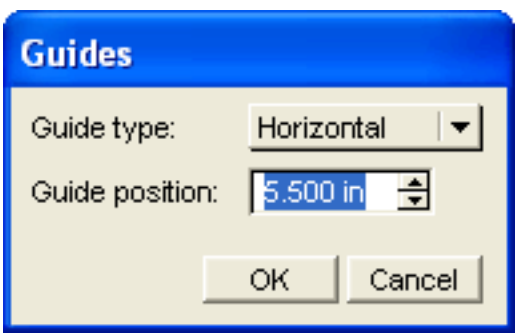

- Change the Guide position to 5.5 and click OK. A horizontal guide appears. 6.
- 7. Hold your mouse pointer over the vertical ruler. The mouse pointer becomes a double-headed arrow.
- Drag and drop a guide from the ruler into the document area. 8.
- 9. Double-click the guide. The Guides dialog box appears:

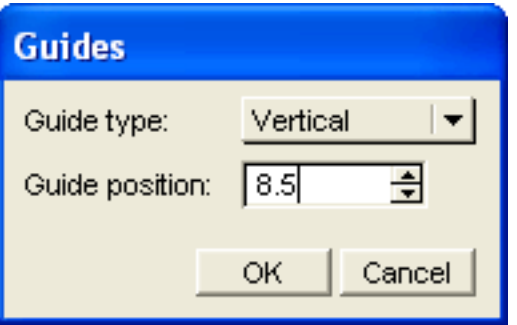

10. Change the Guide position to 8.5 and click OK. A vertical guide appears.

### **TASK 2: Use the Oval tool and Properties bar to create a circle**

- Click the Fill Ink  $\cap$  in the Toolbox The Presets palette opens. Click  $\Box$  to set the fill ink to null. 11.
	- Select the Oval  $\sim$  tool or press O. The pointer becomes a crosshair.
- 13. In the Properties bar, type the following:

12.

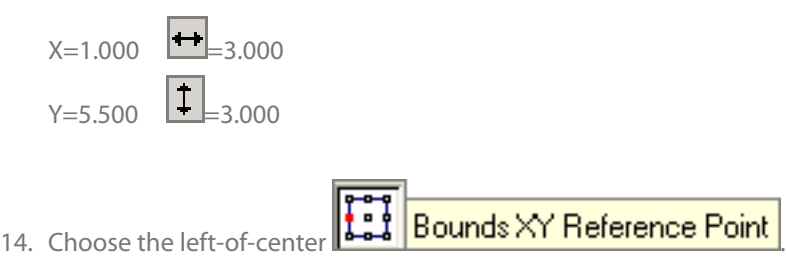

15. Click Create. A circle appears.

## **TASK 3: Replicate, resize, and reposition a circle**

**Choose Edit > Replicate. The Replicate dialog box appears: 16.**

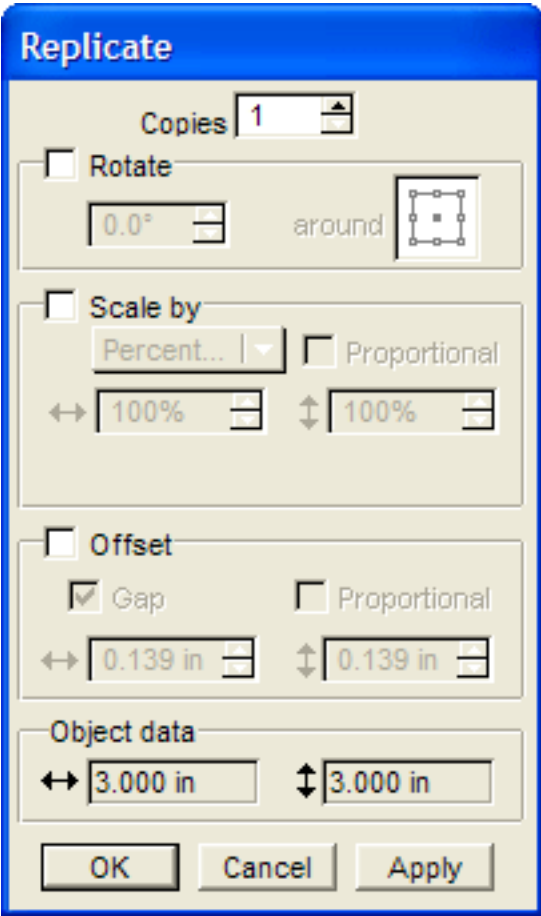

- **Click OK. A second circle appears directly on top of the original. 17.**
- **In the Properties bar, type the following: 18.**

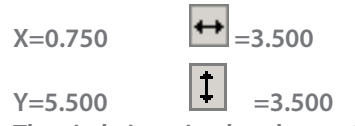

**The circle is resized and repositioned.**

**Press Esc twice. The circle is deselected. 19.Here is what your project looks like so far:**

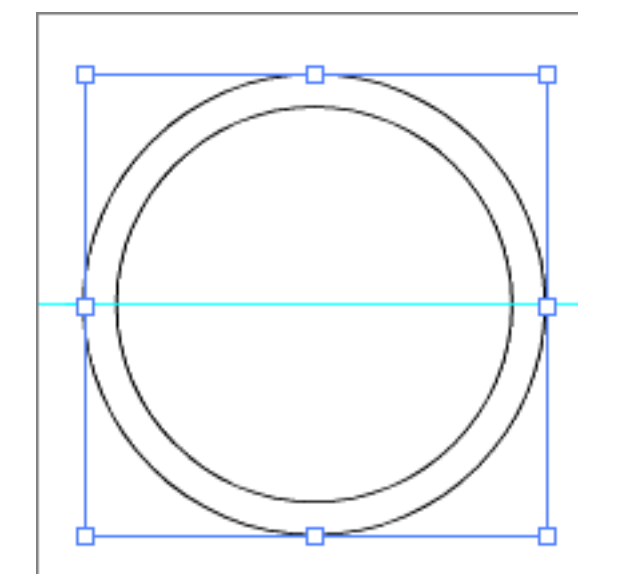

## **TASK 4: Use the Rectangle tool and Properties bar to create a rectangle**

- **SEPRECT OF POINTLE SET AS A CONSTANCE.** Or press R. The pointer becomes a crosshair. 20. Select the Rectangle tool
- **In the Properties bar, type the following: 21.**

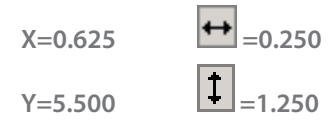

**Click Create. A rectangle appears. 22.**

### **TASK 5: Combine two objects**

- **Shift+click the outermost circle. A circle and the rectangle are both selected. 23.**
- **Choose Effects > Combine to open the Combine palette. The Combine effects are also available in the 24. Properties bar.**

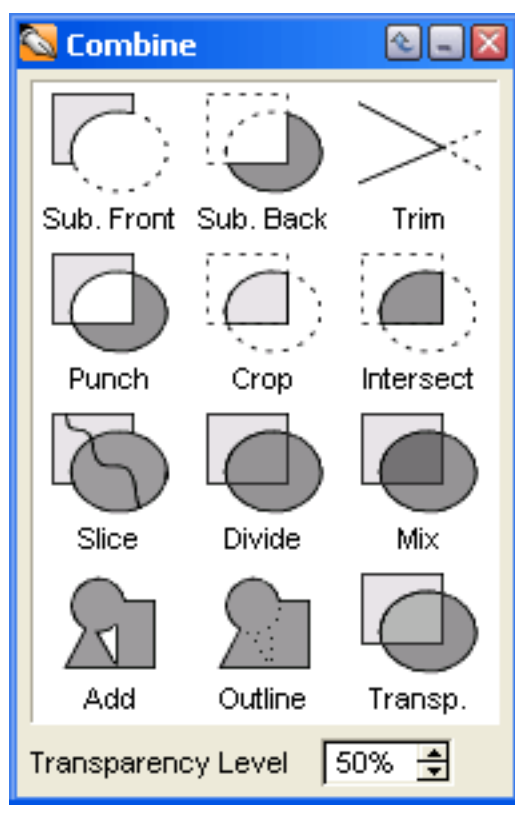

- **Click Add. The rectangle and circle have formed a new object. Close the Combine palette. 25.**
- **Press Esc. The object is deselected. Here is what your project looks like so far: 26.**

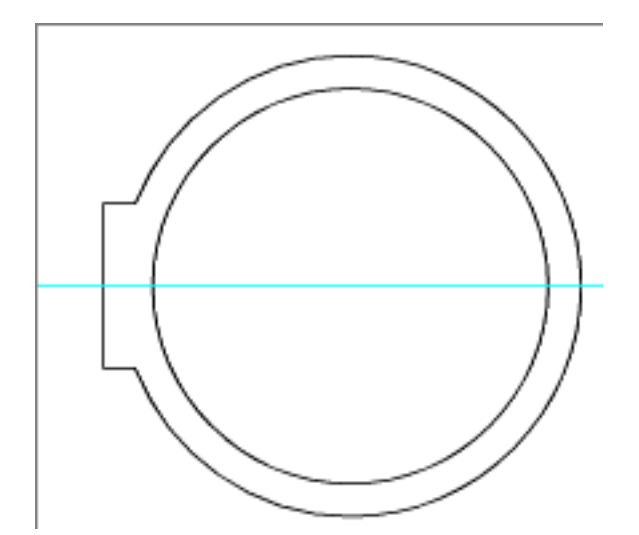

## **TASK 6: Use the Oval tool and Properties bar to create a circle**

- **Select the Select tensor of press O. The pointer becomes a crosshair.** 27. Select the Oval tool
- **In the Properties bar, type the following: 28.**

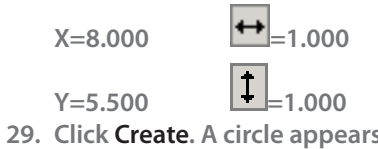

## **TASK 7: Replicate, resize, and reposition a circle**

**Choose Edit > Replicate. The Replicate dialog box appears: 30.**

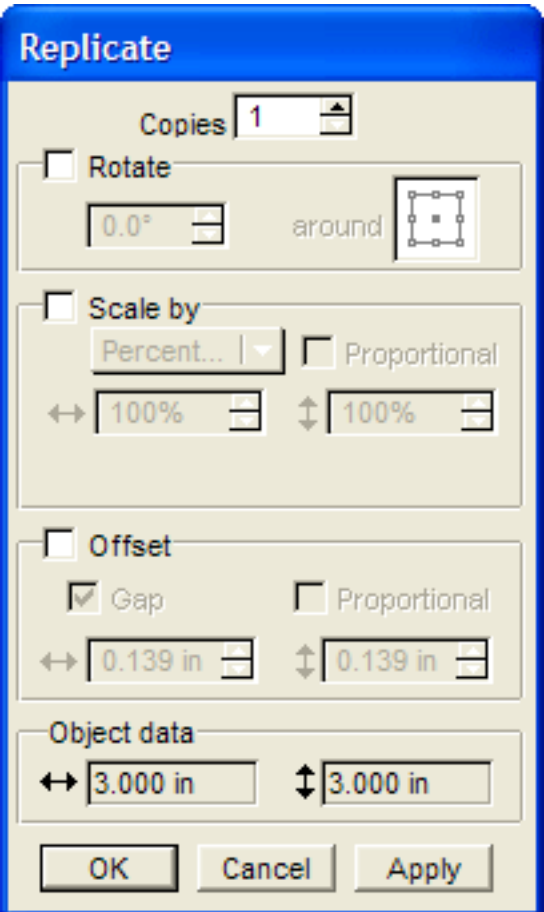

- **Click OK. A second circle appears directly on top of the original. 31.**
- **In the Properties bar, type the following: 32.**

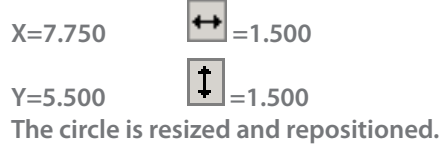

**Press Esc twice. The circle is deselected. 33.**

#### **TASK 8: Use the Line tool and Properties bar to create lines**

- or press L. The pointer becomes a crosshair. **34. Select the Line tool**
- **In the Properties bar, type the following: 35. Start X=3.000 End X=8.500 Length=5.750 Start Y=3.825 End Y=4.750 Angle=99.500**
- **Click Create. A line appears. 36.**
- **Press Esc twice. The line is deselected. 37.**

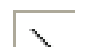

- or press L. The pointer becomes a crosshair. **38. Select the Line tool**
- **In the Properties bar, type the following: 39. Start X=3.100 End X=8.500 Length=5.750 Start Y=7.150 End Y=6.250 Angle=80.575**
- **Click Create. A line appears. 40.**
- **Press Esc twice. The line is deselected. Here is a sample of what your project looks like so far: 41.**

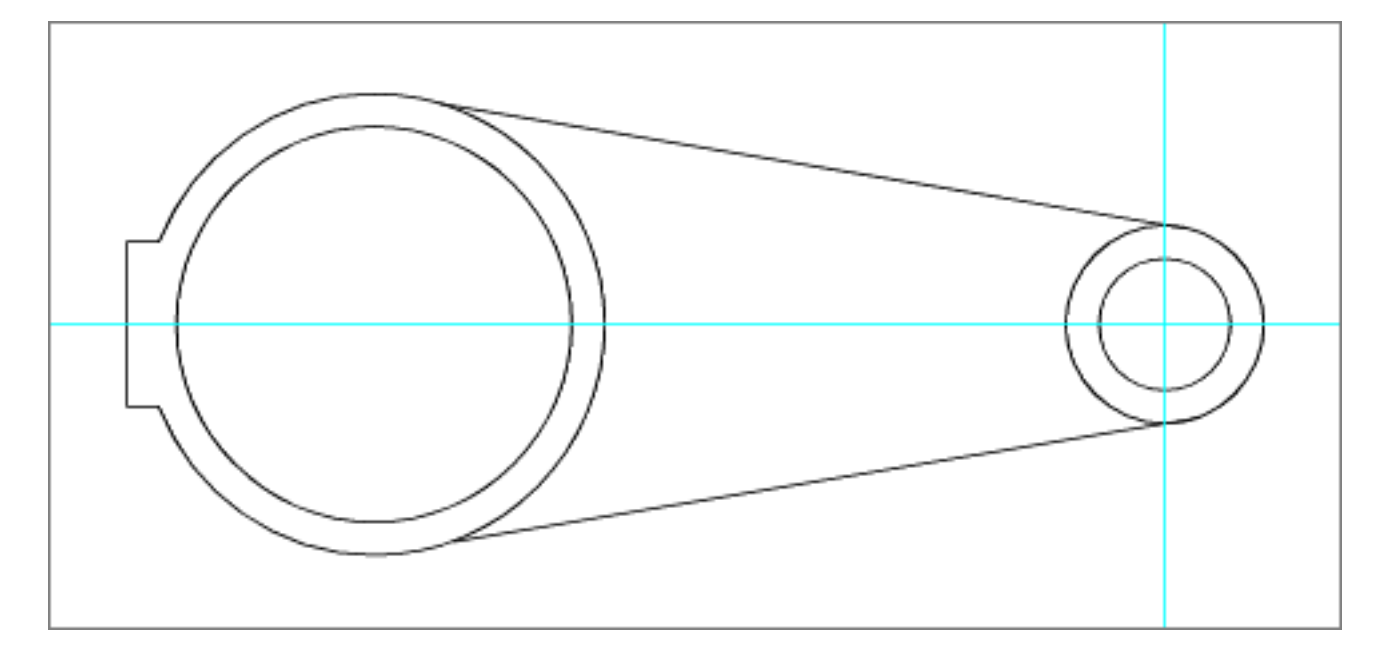

#### **TASK 9: Add object dimensions as labels**

- $42.$  Select the Linear Dimensioning tool  $\mid$   $\vec{ }$  The pointer becomes a crosshair with the prompt **Click 1st Point.**
- **Click the inside center edge of the smallest circle. The prompt Click 2nd Point appears. 43.**
- **Click the opposite edge. The dimensioning lines appear. 44.**
- **Move the pointer below the circle in an empty area and click. The circle's dimensions appear. 45.**

# **TASK 10: Annotate an object**

- 1. Select the Annotations Notes Basic tool **The Words Click Object** appear.
- **Click the Combined object. The words Place Annotation appear. 2.**
- **Click in an empty area away from the object and type Replace with Brunhild. 3.**
- **Save the document as rod.cvx. 4.**

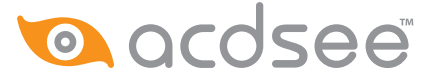